**LH Series Sensor Configurator Software User Manual** 150307 rev. D 1/11/2012

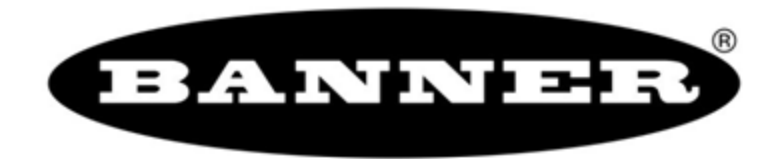

# **Contents**

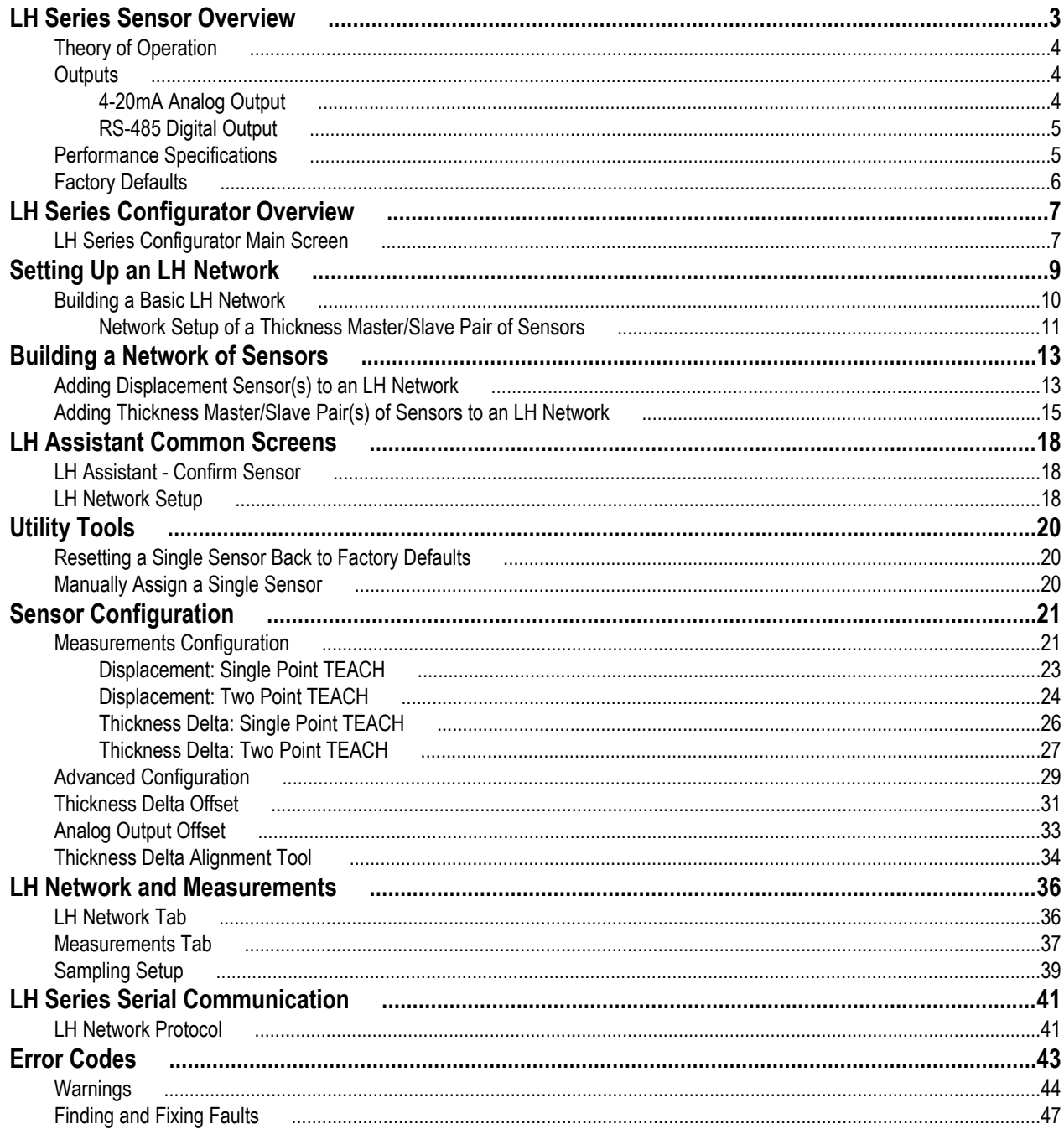

## <span id="page-2-0"></span>**LH Series Sensor Overview**

Banner's LH Series Laser Displacement Sensor brings a sophisticated and cost-effective solution to precision measurement applications. Featuring a narrow effective beam, excellent resolution, and user configurable outputs, the LH Series sensor solves a variety of measurement applications with an all-in-one design. The LH Series Sensor can serve as a displacement measurement sensor or can perform thickness delta measurements when two sensors are configured to work together. The LH Series Configurator is a software tool for configuring the sensor and acquiring measurements using serial communication over RS-485. Measurements can be acquired from multiple sensors networked together using the LH Network protocol.

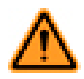

#### **WARNING: Not To Be Used for Personnel Protection**

**Never use this product as a sensing device for personnel protection. Doing so could lead to serious injury or death.** This product does NOT include the self-checking redundant circuitry necessary to allow its use in personnel safety applications. A sensor failure or malfunction can cause either an energized or de-energized sensor output condition.

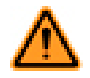

#### **WARNING: Class 2 Safety Notes**

Low-power lasers are by definition incapable of causing eye injury within the duration of the blink, or aversion response of 0.25 seconds. They must also emit only visible wavelengths (400-700 nm). Therefore, an ocular hazard can only exist if an individual overcomes their natural aversion to bright light and stares directly into the laser beam. The product requirements for these lasers are to have a [hazard] label and to have an indicator light to indicate laser emission.

#### **The two operational safety rules are:**

- Do not permit a person to stare at the laser from within the beam
- Do not point the laser at a person's eye at close range

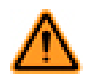

#### **WARNING: Beam Paths:**

The beam emitted by a class 2 laser product should be terminated at the end of its useful path. Open laser beam paths should be located above or below eye level where practical.

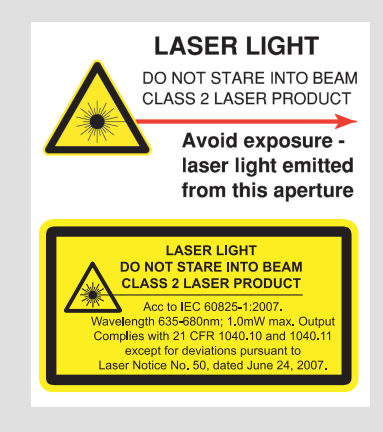

## <span id="page-3-0"></span>**Theory of Operation**

The design of the LH Series Laser Displacement Sensor is based on optical triangulation. An emitter transmits visible laser light through a lens, towards a target. The laser light is reflected diffusely from the surface of the target. A second (receiver) lens on the sensor then focuses that reflected light, creating a spot of light on a CMOS linear imager.

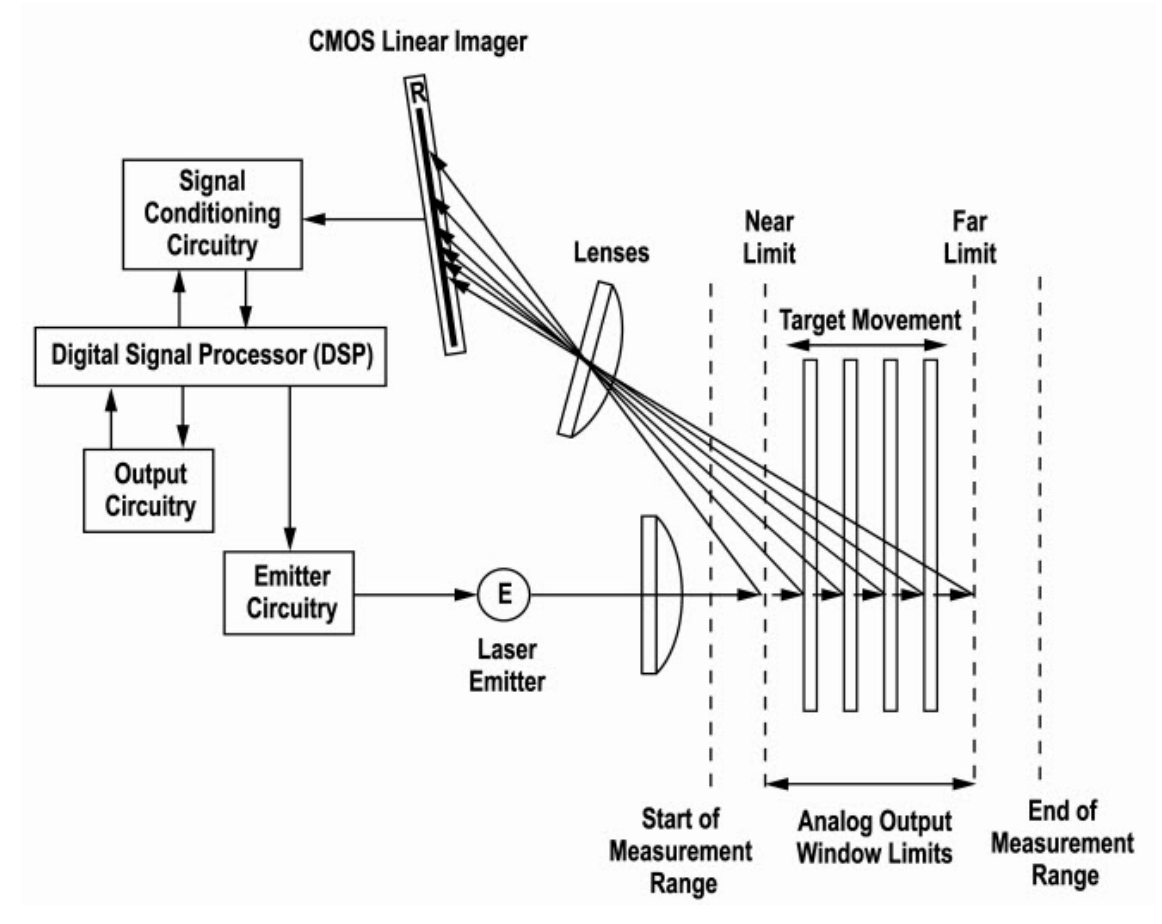

**Figure 1. Optical Triangulation Sensing System Overview**

The target's distance from the sensor determines the angle the light travels through the receiver lens; this angle in turn determines where the received light will fall along the CMOS linear imager.

The position of the light on the CMOS linear imager is processed through analog and digital electronics and analyzed by the digital signal processor (DSP), which determines the distance to the current target relative to the start of the measurement range. This distance measurement is available on the 4-20mA analog output and the RS-485 digital output.

# **Outputs**

### *4-20mA Analog Output*

The LH Series sensor's 4-20mA analog output can be easily scaled over the sensing application's measurement window (this window must be contained within the sensor's start/end of measurement range). The analog output is precisely calibrated over the range of 4-20mA. Measurement readings outside of this range are considered invalid and should not be used. The LH Series Configurator can be used to TEACH and/or manually adjust the near/far limits of the measurement window. Displacement measurement applications can be configured to have a positive or negative slope on the analog output. Thickness delta measurement applications require a positive slope on the analog output. Factory defaults for the analog output are a full scale measurement window with a positive slope (i.e. 4mA at the start of measurement range and 20mA at the end of measurement range). As soon as the target moves out of the measurement range, the most recent valid measurement is retained for 5 measurement periods (1.25ms). At the end of this time, the analog output current

<span id="page-4-0"></span>reverts to its inactive value of 2mA. When a new target enters the measurement range, after 1 measurement period (0.25ms), the new measurement value will become available on the analog output.

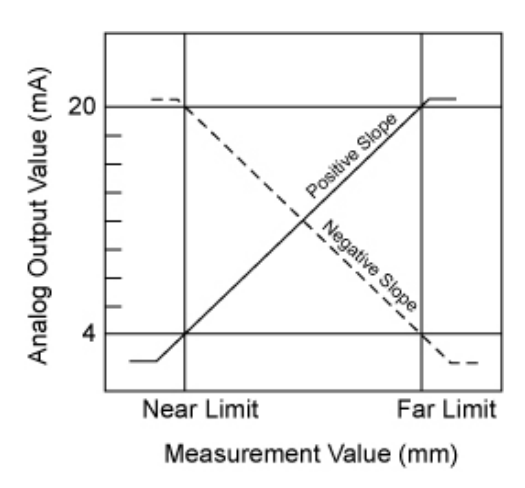

#### *RS-485 Digital Output*

The LH Series sensor's RS-485 digital output provides a 16-bit value representing the measurement. The digital output is precisely calibrated over the range of 2768-62768. Measurement readings outside of this range are considered invalid and should not be used. The digital output limits cannot be adjusted, they are always scaled over the entire measurement range. Displacement measurements have a negative slope on the digital output (i.e. 62768 at the start of measurement range and 2768 at the end of measurement range). Thickness delta measurements have a positive slope on the digital output (i.e. 2768 at the start of measurement range and 62768 at the end of measurement range). As soon as the target moves out of the measurement range, the digital output provides a value of 65534. When a new target enters the measurement range, after 1 measurement period (0.25ms), the new measurement value will become available on the digital output. See *[LH Series Serial Communication](#page-40-0)* on page 41 for more details on using the RS-485 digital output.

### **Performance Specifications**

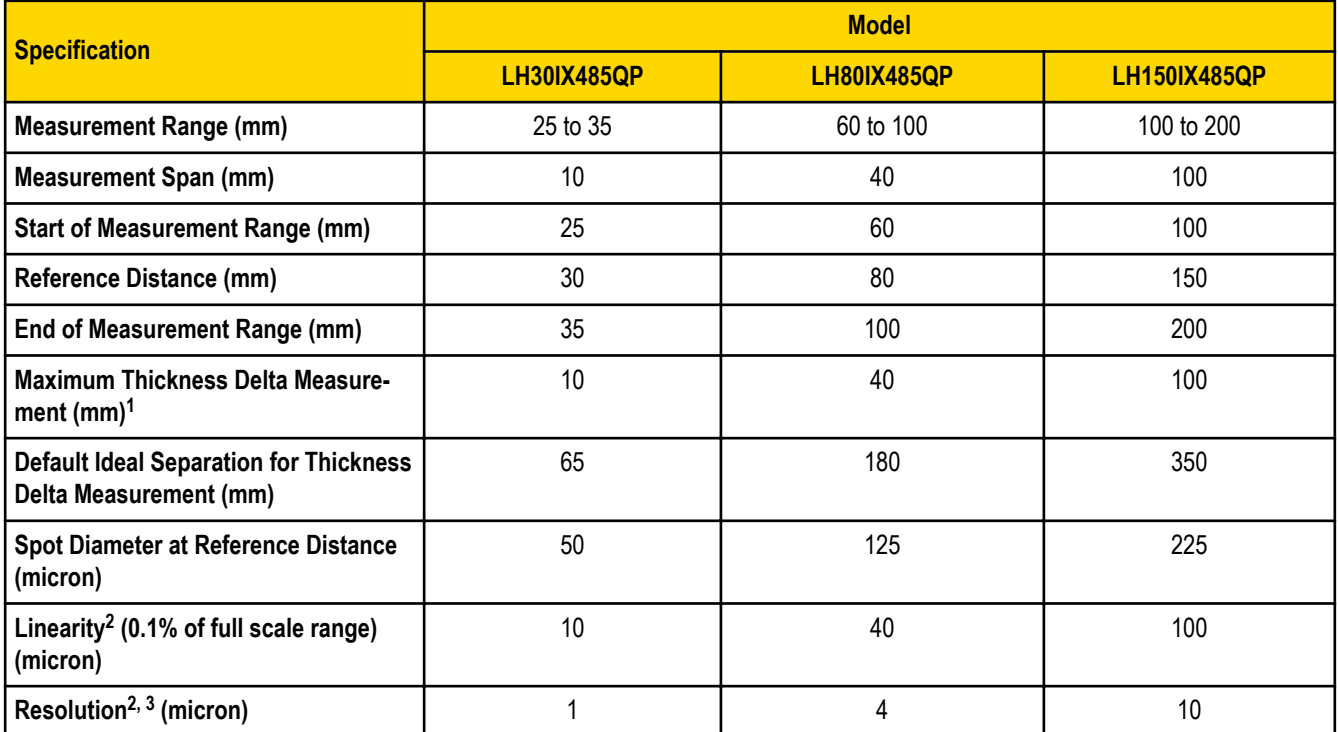

- <span id="page-5-0"></span>1. Thickness Delta is the change in thickness (i.e. 100-110mm is 10mm of thickness delta)
- 2. Measured at 20°C, using a standard white ceramic target
- 3. Resolution measured with the Output Filter value set to 64

## **Factory Defaults**

The following are LH Series sensor factory defaults:

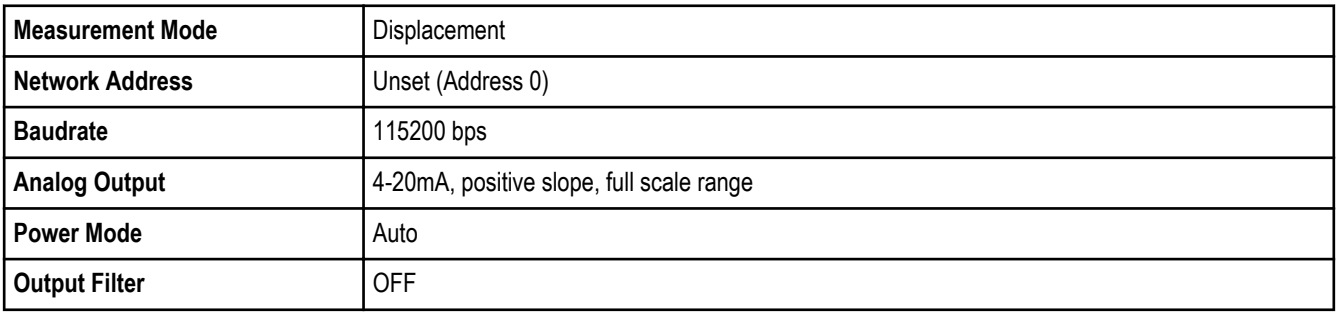

# <span id="page-6-0"></span>**LH Series Configurator Overview**

The LH Series Configurator is a software tool that is compatible with Windows XP, Windows Vista, and Windows 7 (32-bit and 64-bit). The software can be used to:

- Set up a simple LH network consisting of a single displacement sensor or a sensor pair for a thickness delta measurement
- Set up a more complex LH network with more than one sensor
- Configure and manage all the sensors in an LH network
- Acquire measurement data from all sensors in an LH network

# **LH Series Configurator Main Screen**

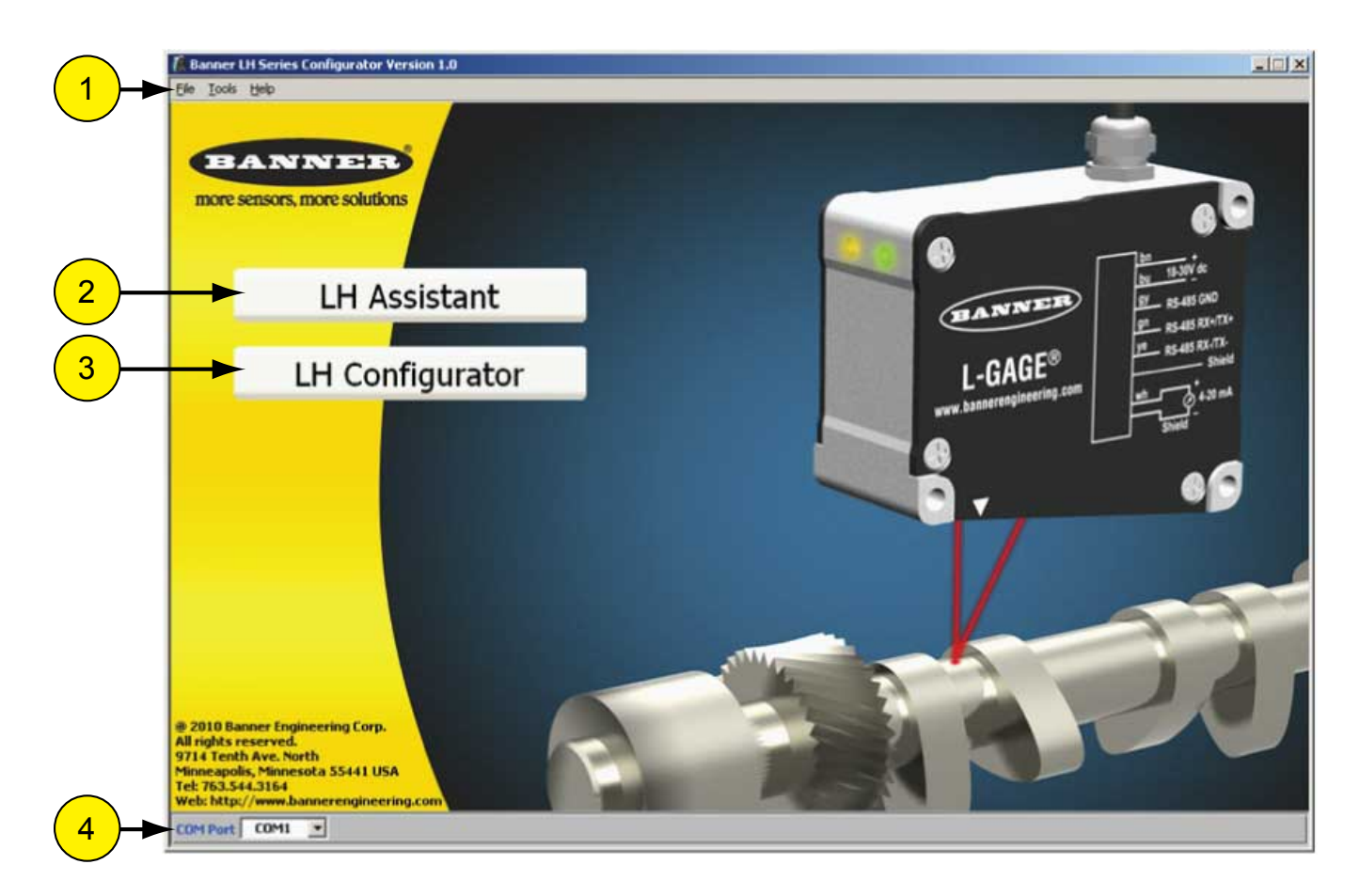

#### 1. **Menu Bar**

![](_page_6_Picture_111.jpeg)

![](_page_7_Picture_161.jpeg)

#### 2. **LH Assistant**

The LH Assistant button launches the LH Assistant, which includes wizards to guide the user step-by-step through setting up a single displacement sensor, a master/slave pair of sensors for a thickness delta measurement, or a network of sensors. The LH Assistant also includes two utilities, one for resetting a sensor back to factory defaults and the other for manually assigning a sensor to an existing network.

#### 3. **LH Configurator**

The LH Configurator button connects to the LH Network and launches the LH Network and Measurements screen. Typically, a user will launch the LH Network and Measurements screen after a network is configured for the purpose of acquiring measurement data from the network, refining sensor configurations, and diagnosing problems.

#### 4. **COM Port**

The COM Port selector displays the current COM Port that the PC is using to communicate with the LH Network. There is an option to Refresh (that is, scan) for all available COM Ports on the PC.

![](_page_7_Picture_8.jpeg)

**Tip:** If using an INTUSB485-LH converter:

- 1. Refresh the COM Port list with the converter disconnected.
- 2. Connect the converter to an available USB port.
- 3. Refresh the COM Port list again. The converter will be the new COM Port in the list.

## <span id="page-8-0"></span>**Setting Up an LH Network**

The LH Assistant is used to start the process of setting up one or more sensor(s) in an LH Network. There are four setup wizards:

#### **Single Displacement Sensor**

Creates a simple network of one displacement sensor.

#### **Thickness Master/Slave Pair of Sensors**

Creates a network of a pair of sensors to be used for a thickness delta measurement application.

#### **LH Network of Displacement Sensors**

Creates a new network of displacement sensors. Networking sensors together enables a single management point for configuring and monitoring sensors.

#### **Add Displacement Sensors**

Adds one or more sensors to an existing LH Network.

Additionally, there are two utility tools that require a direct connection to a single sensor removed from the LH Network:

#### **Reset a Single Sensor**

Resets a single sensor back to factory defaults.

#### **Manually Assign a Single Sensor**

Manually assigns a single sensor's address and/or baudrate.

#### **LH Assistant Screen**

![](_page_8_Picture_16.jpeg)

## <span id="page-9-0"></span>**Building a Basic LH Network**

A basic LH Network setup is comprised of either:

- One sensor configured for a Displacement measurement
- Master/Slave pair of sensors configured for a Thickness Delta measurement

### *Network Setup of a Single Displacement Sensor*

The LH Assistant wizard will guide you through initializing a single LH Series sensor that will be configured for displacement measurement mode. After completing this procedure using the wizard to guide you, the LH Series sensor will be the only sensor on the LH Network and will be automatically assigned Address #1.

![](_page_9_Figure_7.jpeg)

Cable splitter **CSB-M1281M1282-LH** allows convenient connection of a single sensor to the INTUSB485-LH adapter, power supply, and analog input card. Cable splitter **CSB3-M1281M1282-LH** is recommended for thickness delta measurement applications.

![](_page_9_Picture_230.jpeg)

\* The shield/drain wire is connected internally to the sensor housing and should be connected as follows:

- 1. If the sensor housing is mounted so that it is in continuity with both the machine frame and earth ground, connect the shield/drain wire (also) to earth ground.
- 2. If the sensor housing is mounted so that it is insulated from the machine frame, connect the shield/drain wire to -V dc (together with the blue wire).
- 3. If the sensor is mounted so that it is in continuity with the machine frame, but not with earth ground, do not connect the shield/drain wire (i.e. cut off the shield/drain wire).

<span id="page-10-0"></span>![](_page_10_Picture_1.jpeg)

**NOTE:** The green LED on the sensor should be lit.

Use the wizard to guide you through adding the sensor to the network. When the software displays the LH Network Status screen, you can select one of the following:

- Click Finish to exit the wizard.
- Click Configure Sensor to launch the Sensor Configuration window.
- Click Network Setup to launch the Network Setup window, which can be used to enable the Network Output Timer or to view/modify network settings.
- Click Scan Network to re-scan the LH Network.

![](_page_10_Picture_104.jpeg)

#### *Network Setup of a Thickness Master/Slave Pair of Sensors*

When setting up a thickness master/slave pair of sensors, it is important to note that the slave automatically sends its displacement measurement to the master over the RS-485 bus. The master then calculates the thickness delta measurement using the slave's measurement and its own measurement.

Before beginning to set up a thickness master/slave pair of sensors, there are a couple things you need to know:

- Make sure that both sensors to be added are unset (address 0). If either of the sensors has been previously set up (or if you are unsure of the sensor status), use the *Reset a Single Sensor* utility to reset the sensor(s) back to factory defaults.
- Both sensors must be the same model (for example, both sensors must be LH30s or both LH80s, etc).
- To start, only the slave sensor must be connected and powered; the master will be connected after the LH Assistant discovers and initializes the slave.
- If using a Banner three-way splitter (model CSB3-M1281M1282-LH), the INTUSB485-LH converter must be connected to connector #3 on the splitter; the slave must be connected to connector #2. Once the slave has been discovered and initialized, you will need to connect the master to connector #1 so its analog output is available.

Use the wizard to guide you through adding each sensor to the network. When done, the slave will be assigned address #1, and the master will be assigned address #2. Additionally, the Network Output Timer will be enabled and set to the minimum value (for example, 1

ms when using the default 115200 baudrate). The Network Output Timer must be enabled for a thickness delta measurement. Is the mechanism that allows the slave sensor to automatically send its displacement measurement to the master sensor.

![](_page_11_Picture_2.jpeg)

**NOTE:** Once a slave is assigned to a master through the wizard, the master and slave are paired and the slave cannot be paired with any other master.

When the software displays the LH Network Status screen, you can choose one of the following:

- Click Finish to exit the wizard.
- Click Configure Sensor for the master to launch the Sensor Configuration window.
- Click Network Setup to launch the Network Setup window, which can be used to modify the Network Output Timer or to view /modify network settings.
- Click Scan Network to re-scan the LH Network

#### **LH Network with a Master/Slave Sensor Pair**

![](_page_11_Picture_60.jpeg)

## <span id="page-12-0"></span>**Building a Network of Sensors**

An LH Network can be comprised of a number of LH Series sensors. The network must be configured correctly so the sensors can communicate with each other, as well as communicate with the PC used to configure and monitor each sensor in the network.

![](_page_12_Picture_2.jpeg)

**NOTE:** Banner recommends a maximum of 8 sensors per LH Network. The LH Series Configurator does support an LH Network of up to 32 sensors; however, if your network requires more than 8 sensors, contact Banner for guidance on proper RS-485 wiring, termination, and/or using isolated RS-485 repeaters.

The following are the "keys" to building a proper LH Network, which the LH Assistant makes easy for you:

- Sensor addresses in the LH Network must be consecutive starting at address 1, with no gaps between addresses.
- No two sensors in the network can have the same address.
- All sensors in the network must be configured with the same baudrate (default is 115200 baudrate).
- When bringing a sensor onto the network, if you are not absolutely sure that the sensor's address is unset (address 0), use the *Reset a Single Sensor* utility that is part of the LH Assistant to reset the sensor back to factory defaults.

The LH Assistant guides users through the process to ensure that the LH Network is configured correctly. The procedure is essentially the same as the procedure for *Single Displacement Sensor*, but repeated until the entire network is built. Note that you should layout the sensors and cabling you intend to use and plan out the network before you begin.

### **Adding Displacement Sensor(s) to an LH Network**

The *Add Displacement Sensor(s) to an LH Network* wizard is used to add one or more displacement sensors to an existing network. It can also be used to replace a sensor that has failed on a network. For example, if you have a network of 8 sensors, and the sensor at address #4 is no longer working, you can use this wizard to replace that sensor without needing to reconfigure the entire network.

When you start up the wizard, make sure that the sensor(s) you are adding are not connected to the network. The wizard needs to discover the network as it is configured prior to adding the sensor(s).

![](_page_12_Picture_13.jpeg)

**Important:** Before beginning this procedure, make sure that the sensor(s) you are adding to the network have addresses that are unset. If you are unsure, use the *Reset a Single Sensor* utility to reset the sensor(s). 1. Discover the current network.

![](_page_13_Picture_38.jpeg)

2. Click the Add button to add the new sensor. The wizard will guide you through connecting the sensor to the network.

![](_page_13_Picture_39.jpeg)

The dialog shows how the new sensor will be added to the network. It will try to fill any holes in the network. In this case, address #4 is open, so it will add the new sensor at address #4.

3. Click the Yes button.

<span id="page-14-0"></span>![](_page_14_Picture_34.jpeg)

### **Adding Thickness Master/Slave Pair(s) of Sensors to an LH Network**

The *Thickness Master/Slave Pair of Sensors* wizard will setup a network of two sensors to perform a thickness delta measurement. Additional thickness master/slave pairs of sensors can be added to the network with the *Add Displacement Sensor(s) to an LH Network* wizard and then using the Sensor Configuration window to configure the master sensors for thickness delta measurement mode.

To setup an LH Network with multiple thickness master/slave pairs of sensors:

1. Use the *Thickness Master/Slave Pair of Sensors* wizard to setup the first pair of sensors.

![](_page_15_Picture_38.jpeg)

2. Add the remaining sensors one at a time to the network with the *Add Displacement Sensor(s) to an LH Network* wizard.

![](_page_15_Picture_39.jpeg)

3. Launch the Sensor Configuration window for each sensor that you want to configure as a Thickness Master. This can be done by clicking on the green Configure Sensor cells in the LH Network Status table.

![](_page_16_Picture_23.jpeg)

4. Configure each Thickness Master sensor for Thickness Delta Measurement Mode, and select the matching Slave sensor from the Thickness Slave selection list. Write the configuration to the Master sensor by clicking the Write to Sensor button.

![](_page_16_Picture_24.jpeg)

## <span id="page-17-0"></span>**LH Assistant Common Screens**

## **LH Assistant - Confirm Sensor**

When the software discovers a sensor, it displays the sensor's information to allow the user to confirm that the correct sensor was found. Most fields are read-only and cannot be modified. The following fields are modifiable only when reached through the *Manually Assign a Single Sensor* utility tool:

#### **Address field**

The Address field is a drop-down list of available addresses. Be sure that you follow the rules for assigning an address to a sensor.

#### **Baudrate field**

This is the only place that you can modify the baudrate for a sensor from the default of 115200. If you modify the baudrate of one sensor, you must modify all the sensors on the LH Network to the same baudrate.

Once you have verified the information on this dialog, click the Yes button to add the sensor to the network, or to reset/manually assign the sensor.

## **LH Network Setup**

This screen is used to modify network attributes in particular if there is a network configuration problem. A green checkmark in the upperleft of the screen indicates a properly configured network. A network error is indicated by a red X in the upper-left of the screen with a corresponding red radio button next to the problem network attribute. Below is a description of valid values for the network attributes.

![](_page_17_Picture_191.jpeg)

![](_page_18_Picture_30.jpeg)

### <span id="page-19-0"></span>**Utility Tools**

### **Resetting a Single Sensor Back to Factory Defaults**

Before starting the *Reset a Single Sensor* wizard, it is important to note that you should be connected to one sensor only—the sensor that you want to reset. If the sensor is part of a network, you will need to remove it from the network before you proceed. When you have completed this task, the sensor will be reset back to the factory defaults listed in *[Factory Defaults](#page-5-0)* on page 6.

## **Manually Assign a Single Sensor**

The *Manually Assign a Single Sensor* wizard is an advanced utility and should only be used if you are completely familiar with setting up an LH Network. Specifically, you should understand the rules concerning network addresses and baudrates. This wizard does not automatically add the sensor to the LH Network. The network will have to be re-scanned.

With this in mind, the primary purpose of this wizard is to select a baudrate other than the default. This is the only place in the LH Series Configurator software where you can modify the baudrate. Remember that all sensors on the network must use the same baudrate. When using this wizard you can only be connected to one sensor at a time, and you will need to change the baudrate for each sensor before putting it back onto the network.

• Change the sensor address:

![](_page_19_Picture_76.jpeg)

• Change the sensor baudrate:

![](_page_19_Picture_77.jpeg)

# <span id="page-20-0"></span>**Sensor Configuration**

The Sensor Configuration window can be launched by clicking on the green Configure Sensor cells in the LH Network Status table. This table is available at the end of all the setup wizards and the LH Network tab see *[LH Network and Measurements](#page-35-0)* on page 36.

### **Measurements Configuration**

![](_page_20_Picture_3.jpeg)

**Tip:** To ensure measurement accuracy, before configuring sensors, make sure that the sensors are powered on and warmed up for at least 30 minutes.

The Measurements Configuration screen is shown below:

![](_page_20_Figure_6.jpeg)

![](_page_20_Picture_124.jpeg)

![](_page_21_Picture_204.jpeg)

<span id="page-22-0"></span>![](_page_22_Picture_125.jpeg)

### *Displacement: Single Point TEACH*

To perform a single point TEACH for a displacement measurement:

- 1. Select Single Point in TEACH mode selector.
- 2. Make sure that the displacement sensor is positioned exactly as desired and securely fastened.
- 3. Adjust the Window Size and Reference Output as desired.
- 4. Present the target that represents the nominal, or reference, displacement.
- 5. Click the TEACH Analog Output.

![](_page_22_Figure_9.jpeg)

- 6. Click OK.
- 7. Adjust the Window Size, Reference Measurement, Reference Output, and/or Invert Output, if necessary.

<span id="page-23-0"></span>![](_page_23_Figure_1.jpeg)

8. When satisfied with the configuration, click the Write to Sensor button.

### *Displacement: Two Point TEACH*

To perform a two point TEACH for a displacement measurement:

- 1. Select Two Point in TEACH mode selector.
- 2. Make sure that the displacement sensor is positioned exactly as desired and securely fastened.
- 3. Present to the sensor the displacement reference for 4 mA.
- 4. Click the TEACH Analog Output.

![](_page_23_Figure_9.jpeg)

- 5. Click Next.
- 6. Present to the sensor the displacement reference for 20 mA.

![](_page_24_Figure_3.jpeg)

![](_page_24_Picture_4.jpeg)

**NOTE:** The separation between the first and second displacement reference must be at least 10% of the measurement range.

- 7. Click OK.
- 8. Adjust the Near Measurements, Far Measurement, and/or Invert Output, if necessary.

![](_page_24_Figure_8.jpeg)

<span id="page-25-0"></span>9. When you are satisfied with the configuration, click the Write to Sensor button.

### *Thickness Delta: Single Point TEACH*

The thickness delta measurement configuration is done on the Master sensor. To perform a two point TEACH for a thickness delta measurement:

- 1. Select Single Point in TEACH mode selector.
- 2. Make sure that the Master and Slave sensors are positioned exactly as desired and securely fastened.
- 3. Adjust the Window Size and Reference Output as desired.
- 4. Present the target that represents the nominal, or reference, thickness.
- 5. Click the TEACH Analog Output.

![](_page_25_Figure_9.jpeg)

- 6. Click OK
- 7. Adjust the Window Size, Reference Measurement, and/or Reference Output, if necessary.

<span id="page-26-0"></span>![](_page_26_Figure_1.jpeg)

8. When the configuration is complete, click the Write to Sensor button.

#### *Thickness Delta: Two Point TEACH*

The thickness delta measurement configuration is done on the Master sensor. To perform a two point TEACH for a thickness delta measurement:

- 1. Select Two Point in TEACH mode selector.
- 2. Make sure that the Master and Slave sensors are positioned exactly as desired and securely fastened.
- 3. Present the target for the first thickness reference.

![](_page_26_Figure_8.jpeg)

4. Click the TEACH Analog Output.

- 5. Click Next.
- 6. Present the target for the second thickness reference.

![](_page_27_Figure_3.jpeg)

Ø

**NOTE:** The separation between the first and second thickness reference must be at least 10% of the measurement range.

7. Click OK.

![](_page_27_Figure_7.jpeg)

8. When the configuration is complete, click the Write to Sensor button.

# <span id="page-28-0"></span>**Advanced Configuration**

The configuration options on the Advanced Configuration screen are described below.

![](_page_28_Picture_44.jpeg)

![](_page_28_Picture_45.jpeg)

![](_page_29_Picture_97.jpeg)

<span id="page-30-0"></span>![](_page_30_Picture_93.jpeg)

### **Thickness Delta Offset**

The Thickness Delta Offset parameter can be adjusted when the ideal sensor separation cannot be achieved due to application restrictions. The Thickness Delta Offset can also be calibrated precisely with a wizard to remove minor offset errors introduced by setup errors. Calibrating the Thickness Delta Offset will enable the sensor to measure accurate thicknesses as well as accurate thickness deltas.

To perform a calibration of the Thickness Delta Offset:

1. Present a target with a known reference thickness to the master and slave sensors. Enter the known thickness value into the Calibration Target Thickness field.

![](_page_30_Picture_94.jpeg)

- 2. Enter a Minimum Target Thickness and Maximum Target Thickness required for the application. The wizard will compute the ideal separation of the sensors.
- 3. Click Next.
- 4. The next screen confirms the actual sensor separation. If the ideal sensor separation cannot be achieved due to application restrictions, the actual separation can be entered.

![](_page_31_Picture_1.jpeg)

- 5. Click Next.
- 6. The final step allows the desired thickness value of the calibration target to be set.

![](_page_31_Figure_4.jpeg)

<span id="page-32-0"></span>7. Press Finish to complete the calibration process.

```
Ø
```
**NOTE:** Upon completion the calibrated thickness delta offset will be automatically written to the sensor.

### **Analog Output Offset**

The Analog Output Offset parameter can be adjusted to compensate for offset errors introduced by components external to the sensor. The Analog Output Offset can also be calibrated precisely with a wizard.

To perform a calibration of the Analog Output Offset:

- 1. Measure the sensor's analog output with a multimeter (or equivalent), and present a target within the sensor's analog output measurement window. For best results, it is recommended to present a target close to the taught reference.
- 2. Depending upon the measurement mode (Displacement or Thickness Delta) of the sensor, the Analog Output Calibration window will appear like one of the two following screen shots.

![](_page_32_Figure_9.jpeg)

<span id="page-33-0"></span>![](_page_33_Figure_1.jpeg)

- 3. Enter the actual analog output value that is measured. The wizard will calculate the required analog output offset value (this value will be rounded to the nearest  $5 \mu A$ ).
- 4. Press OK to finish the calibration process.

![](_page_33_Picture_4.jpeg)

**NOTE:** Upon completion the calibrated analog output offset will be automatically written to the sensor.

### **Thickness Delta Alignment Tool**

The LH Series Configurator has several windows that display an alignment tool for Thickness Delta measurements. This tool is intended to assist in correctly positioning a target for a valid thickness delta measurement.

![](_page_33_Figure_8.jpeg)

![](_page_34_Picture_116.jpeg)

Please note that the regions displayed represent the internal calculations of the sensors, and the amount of overlap may not correspond to the physical sensor separation.

![](_page_34_Picture_3.jpeg)

**Tip:** For Proper Thickness Delta Alignment:

- The slave must be seeing a target within its measurement range. The slave's edge of the target must lie in the yellow or dark green region. For best results, position this edge near the middle of the combined regions.
- The master must be seeing a target within its measurement range. The master's edge of the target must lie in the blue or dark green region. For best results, position this edge near the middle of the combined regions.
- A valid thickness measurement must be between 0 mm and the sensors' model measurement range. Invalid measurements can occur if the master/slave separation is incorrect, or if the Thickness Delta Offset has not been properly calibrated.
- LH sensors can be used in thickness delta measurement applications where the nominal material thickness is greater than the measurement range. In such cases you should increase the distance apart by the nominal thickness of the material that is being measured.

## <span id="page-35-0"></span>**LH Network and Measurements**

## **LH Network Tab**

This screen is used to verify network status including all the sensors on the network. A green checkmark in the upper-left of the screen indicates a properly configured network. A network error is indicated with a red X in the upper-left of the screen with the problem highlighted in red.

- Clicking on the green Configure Sensor cells in the LH Network Status table launches the Sensor Configuration window.
- Clicking the Network Setup button launches the Network Setup window.
- Clicking the Scan Network button causes the LH Network to be re-scanned

![](_page_35_Picture_45.jpeg)

### <span id="page-36-0"></span>**Measurements Tab**

The Measurements tab is used for data acquisition for analysis and troubleshooting.

![](_page_36_Figure_3.jpeg)

![](_page_36_Picture_148.jpeg)

![](_page_37_Picture_65.jpeg)

## <span id="page-38-0"></span>**Sampling Setup**

The Sampling Setup window allows the user to control how data is collected and displayed on the Measurements tab.

![](_page_38_Figure_3.jpeg)

![](_page_38_Picture_124.jpeg)

![](_page_39_Picture_210.jpeg)

## <span id="page-40-0"></span>**LH Series Serial Communication**

### **LH Network Protocol**

The LH Network protocol is used for communication on the RS-485 bus to the LH Series Sensors. This protocol is designed especially for a maximum rate of data transfer with little protocol overhead. Diagrammatically, an LH Network on the RS-485 bus is as follows:

![](_page_40_Figure_3.jpeg)

**Figure 2. Example diagram of an LH network**

Each sensor on the network has a unique 8-bit address. The communication process is as follows:

- The controller, transmits the address of the first sensor at address 1. This sensor recognizes its own address and responds by transmitting its current measurement values as a 16-bit word in big endian order.
- The first sensor then activates the second sensor by transmitting address 2. The second sensor responds by transmitting its current measurement value and address 3.
- This process repeats until the last sensor transmits its measurement value and the address for the next sensor (which is unused). The controller recognizes the unused address and knows that all the sensors on the network have transmitted their corresponding measurement values and the communication process is complete.
- In terms of structure, the communication process is similar to the "token ring" mechanism where each of the sensor addresses transmitted corresponds to the "token".
- To achieve minimal overhead in the transfer, the data is transferred in binary form. In order to clearly distinguish between data and addresses, the address bytes use a mark parity bit (1, "high") and the data bytes use a space parity bit (0, "low").
- The bit sequence of the individual characters on the RS-485 bus corresponds to the protocol of an RS-232 transfer.

Diagrammatically, the bit order is as follows:

![](_page_40_Figure_13.jpeg)

**Figure 3. Bit order of a character illustration**

A diagram of an example communication process with two sensors:

![](_page_40_Figure_16.jpeg)

**Figure 4. Example communication process with two sensors**

The controller starts the process by transmitting the address of sensor 1. Sensor 1 responds by transmitting its measurement value and the address of sensor 2. Sensor 2 responds by transmitting its measurement value and the unused address of sensor 3. The controller recognizes the unused address and knows the process is complete.

#### **Measurement Values**

Valid measurement values fall within the range of 2768-62768. The measurement range of the sensor is divided evenly across the 60000 count range. When no valid target is within the measurement range, a measurement value of 65534 will be provided.

#### **Network Output Timer**

If the Network Output Timer is enabled, the sensor at address 1 takes on the additional role of being the controller. As the controller, the sensor at address 1 will first transmit its own address of 1 along with its measurement value, followed by the next address of 2. The Network Output Timer value determines the rate at which this automatic communication process happens.

In order to stop/start this automatic communication process, a controller can send the following single byte commands:

![](_page_41_Picture_110.jpeg)

The command bytes use a mark parity bit (1, "high"). The stop command may need to be sent multiple times if the Network Output Timer is set to a very fast value.

#### **Minimum Network Output Timer**

![](_page_41_Picture_111.jpeg)

# <span id="page-42-0"></span>**Error Codes**

![](_page_42_Picture_334.jpeg)

<span id="page-43-0"></span>![](_page_43_Picture_247.jpeg)

# **Warnings**

![](_page_43_Picture_248.jpeg)

![](_page_44_Picture_293.jpeg)

![](_page_45_Picture_345.jpeg)

# <span id="page-46-0"></span>**Finding and Fixing Faults**

![](_page_46_Picture_114.jpeg)

![](_page_46_Picture_115.jpeg)

\* If the system fails to operate perfectly after these inspections, contact the factory for assistance.